### STRATEGI PENGEMBANGAN GUDANG KEILMUAN DIGITAL UNAND

[HTTP://REPO.UNAND.AC.ID](http://repo.unand.ac.id/)

19 Juli 2018 – PRAMAWAHYUDI & SRY SARTIKA

## Gudang Keilmuan Unand

"Perangkat yang diinstalasi oleh LPTIK Unand guna melayani kebutuhan civitas akademika dalam mendiseminasi segala karya keilmuan dalam bentuk digital sehingga berkontribusi pada tumbuhnya atmosfir akademik yang baik serta mendukung kemajuan dan kekayaan ilmu di dalam kampus"

"Database akademik yang menyimpan khazanah keilmuan lembaga yang secara khusus dihasilkan oleh civitas akademika secara berkesinambungan, terbuka, kumulatif"

### Mengapa http://repository.unand.ac.id

- □ Open source software GNU EPrints
- Pilihan yang baik diantara beberapa alternatif: digilib ganesha, Joomla repository, Senayan, Dspace
- □ Versi trial November 2009 local node, akses publik Januari 2010
- Gudang Ilmu Unand: http://repository.unand.ac.id

Karakter Dasar Gudang Keilmuan Digital

- $\Box$  Isi naskah dalam bentuk digital
- Pengelolaan terdistribusi/desentralisasi
- Permanen dan Berkesinambungan
- □ Kemudahan akses data digital

## Fungsi Utama EPrints

- Pengisian dan penambahan naskah akademik
- Aplikasi metadata
- □ Kontrol akses
- Penyimpanan dan pengamanan data

### Mengapa gudang ilmu digital diperlukan?

- Mendorong pencapaian *size, richness, scholar* dan *visibility*  domain Unand yang lebih baik dalam webometric
- Mendukung komunikasi akademik dalam bentuk pertukaran informasi ilmiah
- Mendukung upaya pengajaran dan penelitian Unand
- Memperbaiki mekanisme penyimpanan data ilmiah
- Mendorong transparansi akademik pada civitas akademika Unand
- Mendukung prestis akademik dijajaran Universitas di Indonesia

### Pengguna Eprints

### **[E-Prints](http://www.eprints.org/)**

- D Oxford University: [ePrints Repository](http://eprints.ouls.ox.ac.uk/)
- California Institute of Technology: [CODA](http://library.caltech.edu/digital/)
- [Universitas Diponegoro](http://eprints.undip.ac.id/)
- **[Universitas Gunadarma](http://repository.gunadarma.ac.id/)**

### Kendala implementasi

Teknis Entry

- Keinginan untuk mendigitalisasi hasil penelitian
- Sosialisasi
- Wahana yang masih kurang baik
- □ Kesulitan teknis digitalisasi bahan-2 yang telah tercetak
- □ Tenaga entry operator, menentukan siapa yang bertanggungjawab untuk entry

### Kendala implementasi

### Content/ Materi

Standar bahan siap upload

- Sosialisasi
- □ Kesulitan teknis digitalisasi bahan-2 yang telah tercetak

### Penentu Keberhasilan Gudang Ilmu Unand

### Penentu Kebijakan Unand

- Rektor
- Dekan
- Lembaga Penelitian Unand
- Perpustakaan

### Civitas Akademika Unand

- Dosen peneliti,
- Tenaga Kependidikan
- Mahasiswa
- Alumni

### Strategi Tahun 2016 (http://repo.unand.ac.id

### Perubahan Fungsi

- Dokumen Peraturan-peraturan
- Makalah
- Laporan Pekerjaan
- File pendukung Websites Fakultas dan Unit Kerja
- SK Mengajar Tenaga Pengajar

### Pengguna tetap

- Admin Fakultas,
- Staff Wakil Rektor
- Lembaga dan Unit Kerja
- UPT

## Teknis Penggunaan Repository

- Pendahuluan Repository Unand merupakan media penyimpanan naskah, dokumen karya ilmiah, skripsi, penelitian, tesis gambar, video, audio, dan sebagainya, yang dibuat oleh segenap sivitas akademika Unand agar dapat digunakan bersama bagi seluruh pengguna yang berkepentingan atau peduli dengan peningkatan pendidikan di Indonesia.
- □ Untuk dapat menggunakan Repository, user akan dibuatkan secara manual oleh LPTIK – Divisi Multimedia

### Login Repository

□ Login Repository Merupakan Proses yang di lakakun untuk meakses dan menggunakan layanan dari repository Klik Login yang ada di pojok kiri makan akan tampil halaman login sepet di bawah ini : Halaman Utama Login Masukkan User name yang sudah di daftarkan dengan password yang di kirim kan ke emil yang digunakan untuk mendaftarkan account di Repository Unand, kemudin klik login, maka akan tampil Halaman Utama Administrator seperti gambar di bawah ini:

Merupakan Proses yang di lakakun untuk meakses dan menggunakan layanan dari repository

Klik Login yang ada di pojok kiri makan akan tampil halaman login sepet di bawah ini :

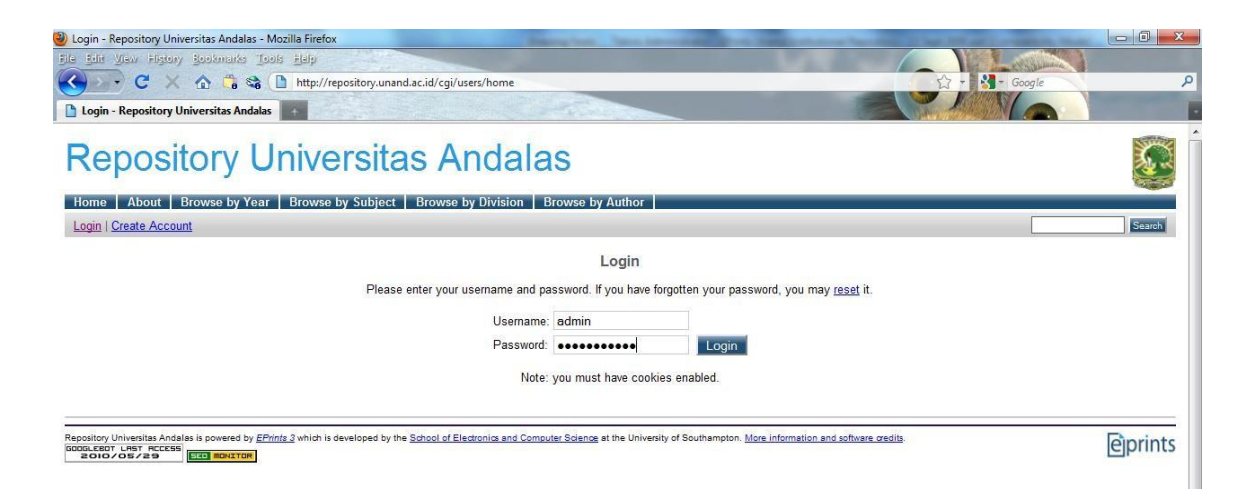

 Setelah berhasil login Pada Halaman Utama Adinistrator, User atau Editor klik tab New Item, maka akan muncul halaman utama tahapan entry data/artikel ke repository

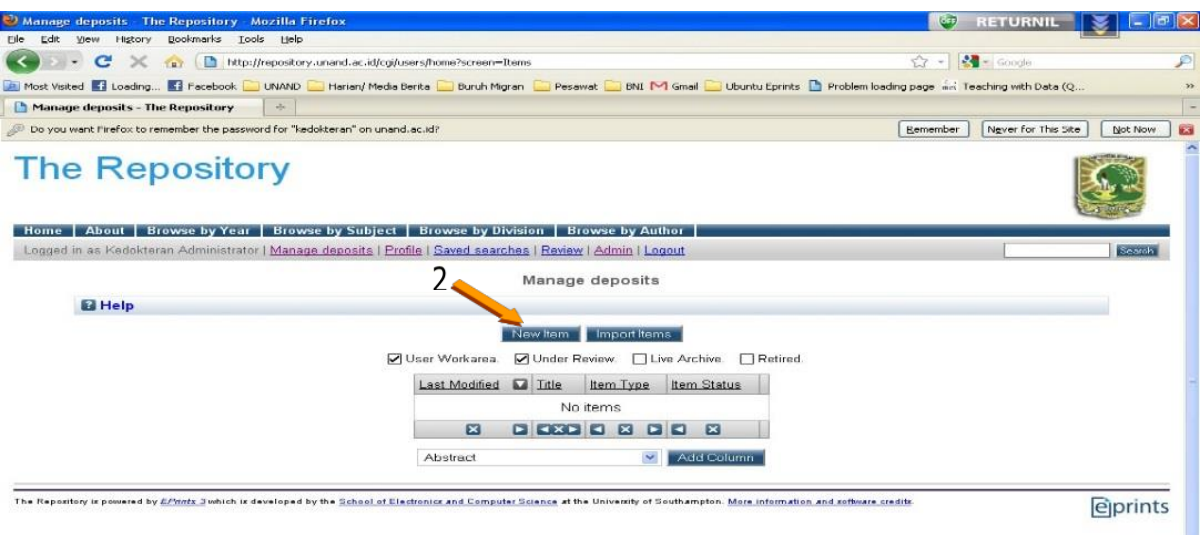

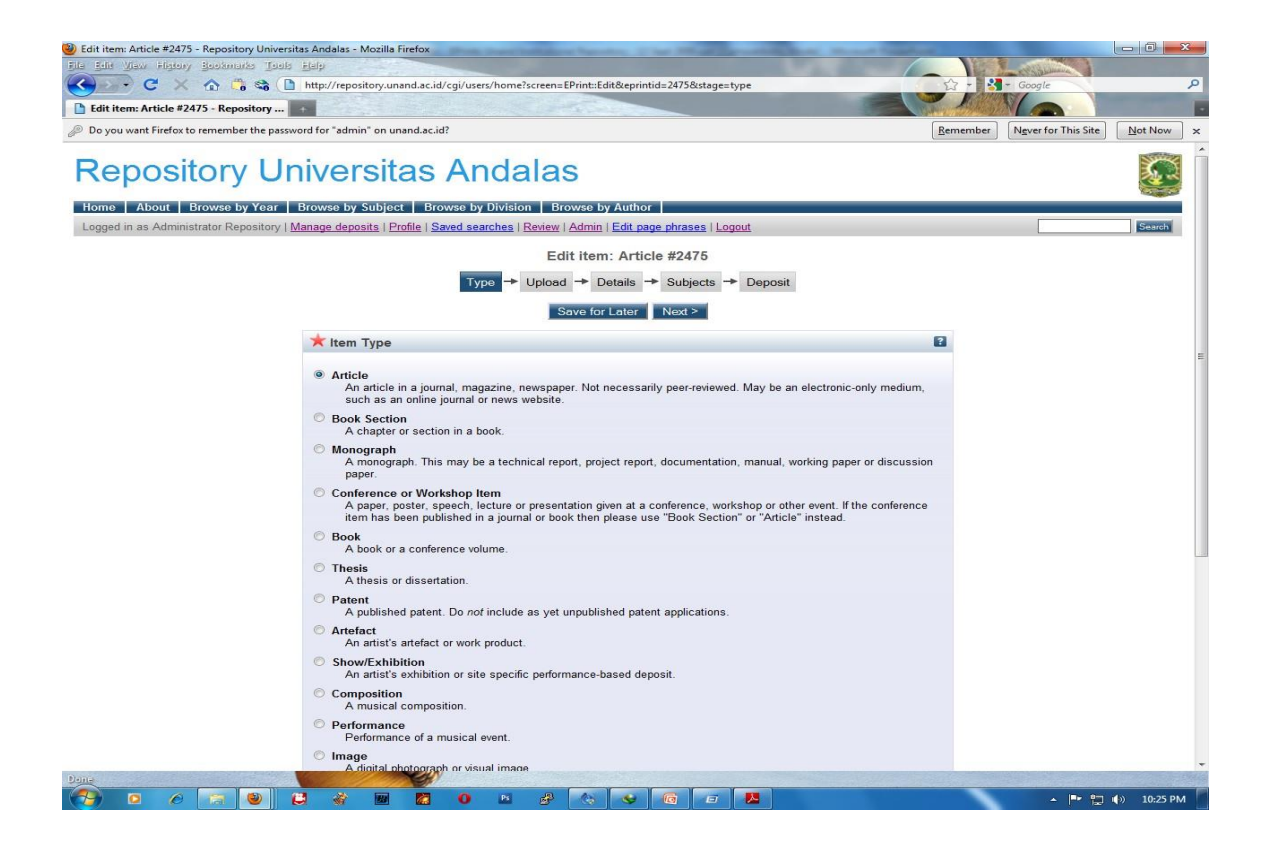

Entry dimulai dengan memilih tipe materi yang akan disimpan, pilihannya:

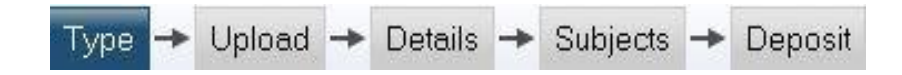

#### · **Article**

Artikel pada jurnal, majalah, surat kabar. Tidak harus peer reviewed. Bisa berupa jurnal online.

#### · **Book Section**

Bagian tulisan dari suatu buku

#### • **Monograph**

Laporan Teknik, Laporan Proyek, dokumentasi, manual, working paper atau discussion paper.

#### • **Conference or Workshop Item**

Paper, poster, pidato, kuliah, presentasi. Jika hasil pidato sudah dimuat di buku, maka gunakan Book Section atau Article.

Atau tipe lainnya:

Book Thesis Show/Exhibition Composition Performance Image Video Audio **Dataset** Teaching Resource

 Setelah type data sudah di tentukan kilk next untuk melanjutkan ke tahapan

□ Menempatkan Bahan Keserver, dengan mengkilk tab browse

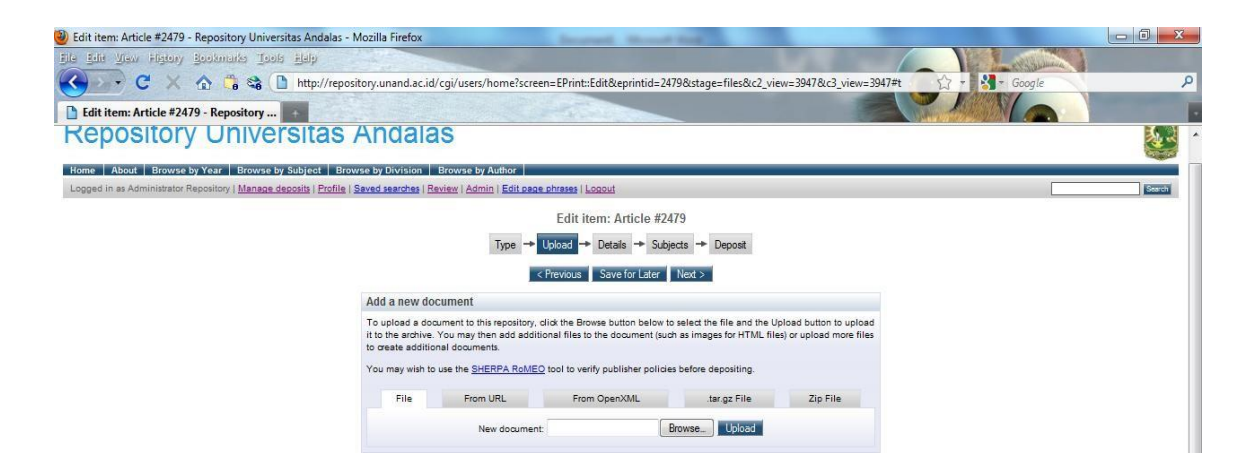

### Setelah data di tentukanu klik upload, maka akan tampil seperti gambar berikut:

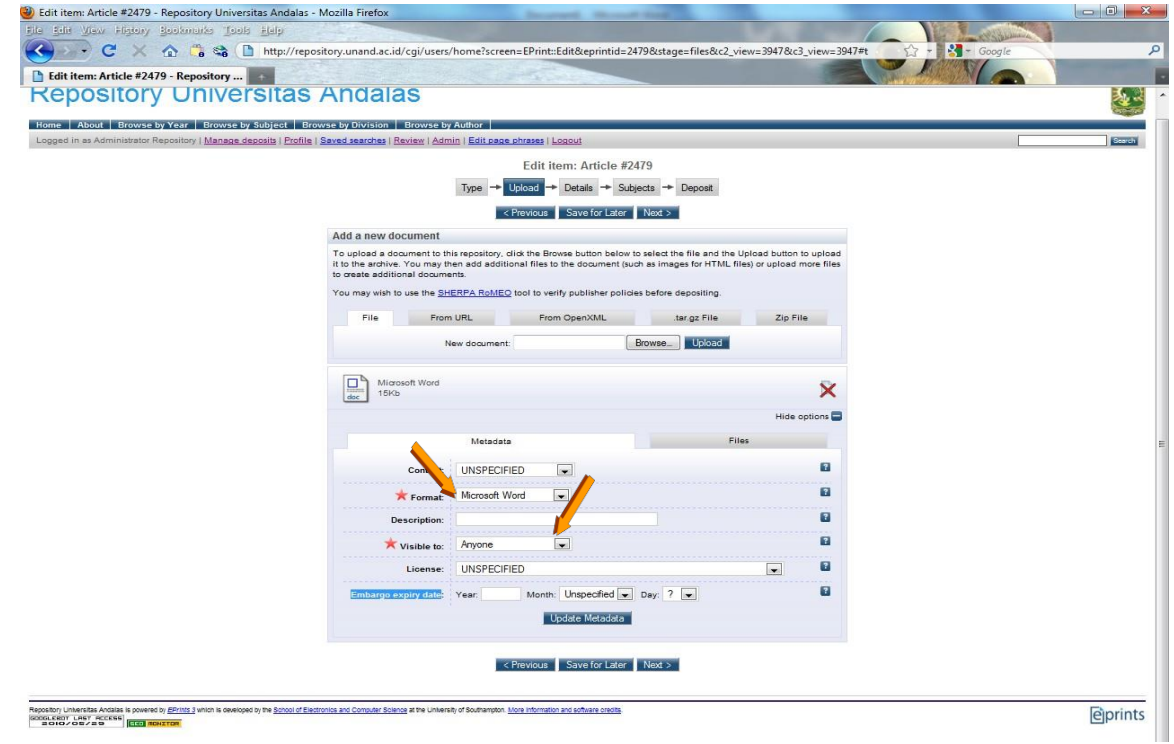

 Setelah file ter-*upload,* maka ada beberapa informasi yang wajib diisi, . Yaitu "Format" dan akses "Visible to".

Format adalah pilihan seperti pdf, word, ppt

- · Visible adalah pilihan apakah file bisa diakses umum atau anggota repository.
- $\cdot$  Setelah, terisi, lanjutkan dengan menekan tombol "Next"

Maka akan tampil seperti gambar Halaman Utama Pengisian Detil Informasi di bawah ini

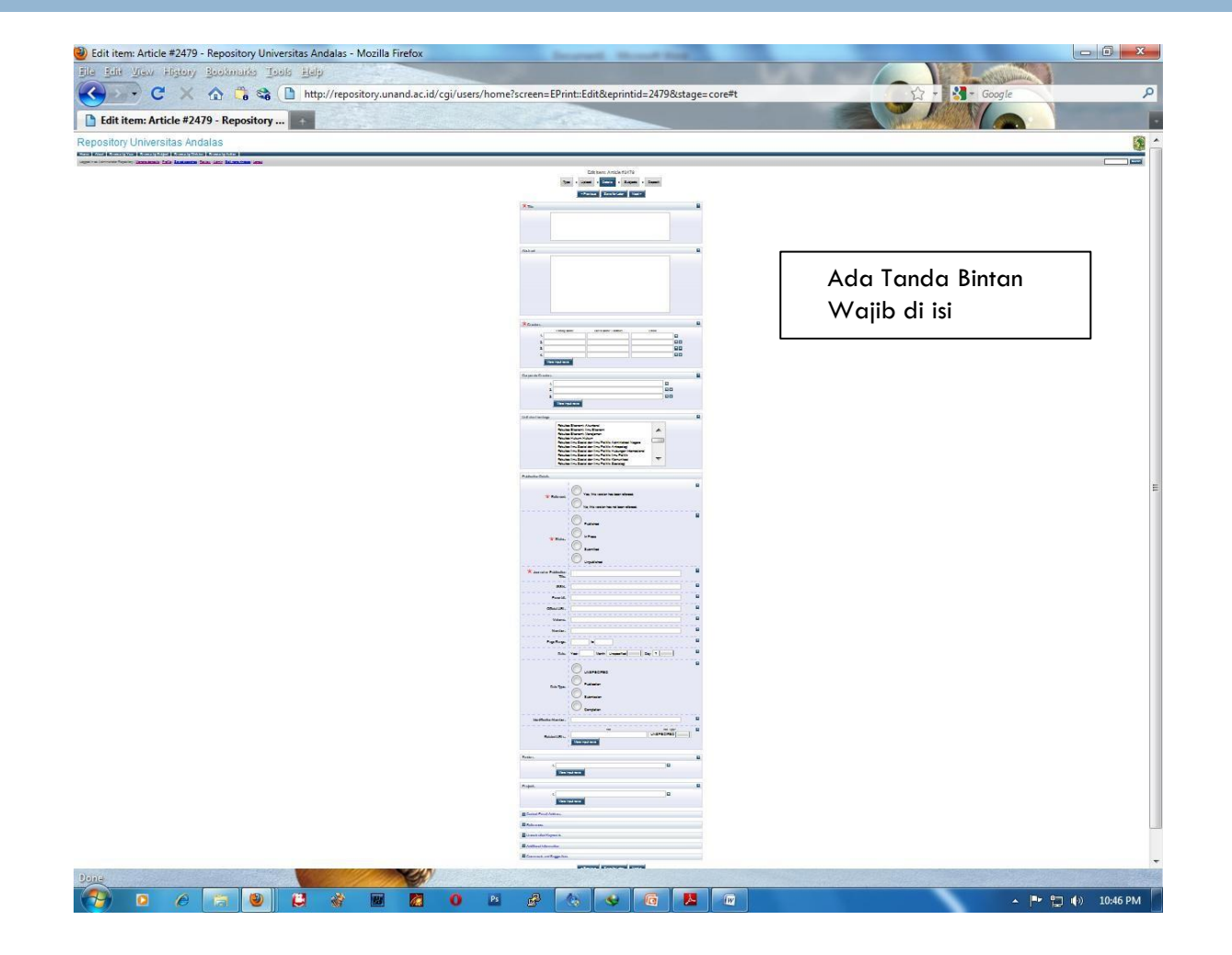

Bahan yang sudah terupload di isikan data yang lebih detailnya antara lain seperti:

- Title: judul
- Abstract: abstrak bahan
- Creators: Penulis, baiknya e-mail yang ada diisi
- Divisions**: isi dengan pilihan asal fakultas/program**  studi/kegiatan penulis. (lihat keterangan mengenai divisi)
- Publication Details

>> Refereed: apakah bahan tsb pernah dinilai, reviewed?

- >> Status: apakah bahan tsb pernah diterbitkan ?
- >> Publisher: penerbit
- >> Date: tanggal terbit

Informasi yang wajib diisi , harus diisi!

· Usahakan isikan semua data secara lengkap

 $\cdot$  Setelah semua terisi/ terpilih maka klik next untuk melanjutkan ke tahap berikutnya, maka akan tampil halaman Subject, untuk menentukan subject atau kategor data yang di upload, seperti gambar di bawah ini :

 $\Box$ 

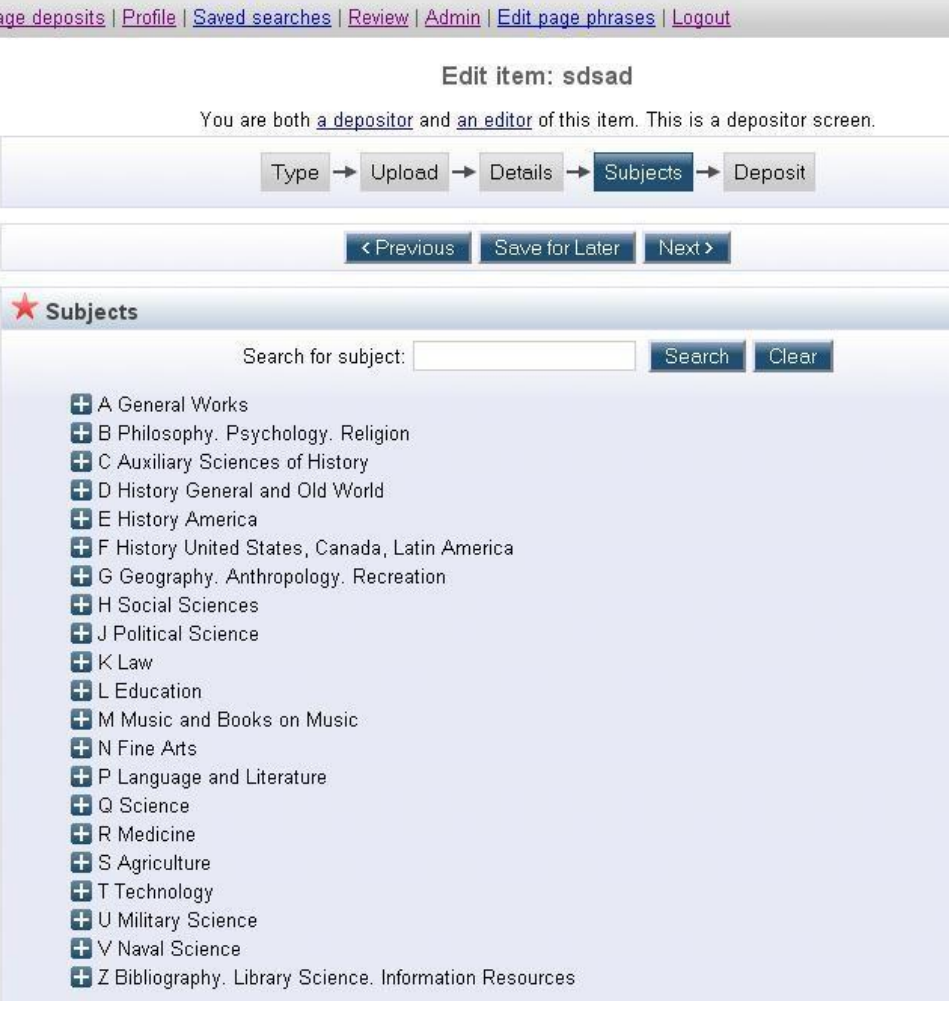

□ Setelah Subject terpilih maka klik next, untuk mendepositkan data ke repository, maka akan tampil gambar Tampilan Halaman Utama Deposit, seperti gambar di bawah ini :

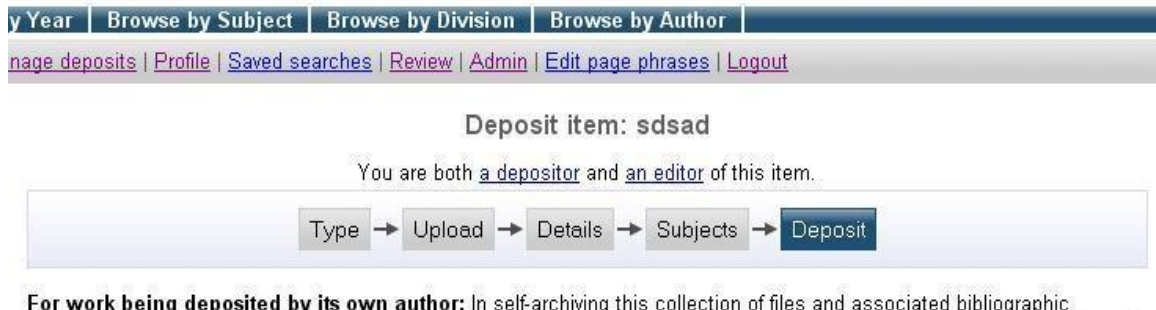

For work being deposited by its own author: In self-archiving this collection of files and associated bibliographic metadata, I grant The Repository the right to store them and to make them permanently available publicly for free on-line. I declare that this material is my own intellectual property and I understand that The Repository does not assume any responsibility if there is any breach of copyright in distributing these files or metadata. (All authors are urged to prominently assert their copyright on the title page of their work.)

For work being deposited by someone other than its author: I hereby declare that the collection of files and associated bibliographic metadata that I am archiving at The Repository) is in the public domain. If this is not the case, I accept full responsibility for any breach of copyright that distributing these files or metadata may entail.

Clicking on the deposit button indicates your agreement to these terms.

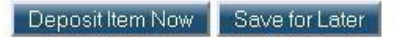

- Bahan yang sudah lengkap diisi detail dan subject, akhirnya siap untuk di-muat ke web repository.
	- Jika anda memuat bahan/artikel sesuai dengan hak akses anda terutama pada bagian divisi dan subject, maka bahan/artikel tersebut dapat langsung termuat pada web repository. Tapi,
	- $\blacksquare$  Jika anda memuat bahan/artikel <u>tidak</u> pada bagian divisi dan subject diluar hak akses anda, maka bahan/artikel tersebut harus terlebih dahulu di "review" oleh super administrator atau Editor tingkat Fakultas.
- Silahkan ulangi lagi proses pertama "New Item" untuk menambahkan bahanlainnya.

 Pada Manage Deposits bisa di lihat apakah status data yang kita upload sudah berhasil di posting di Repository, yang di tandai dengan status " Live Archie "

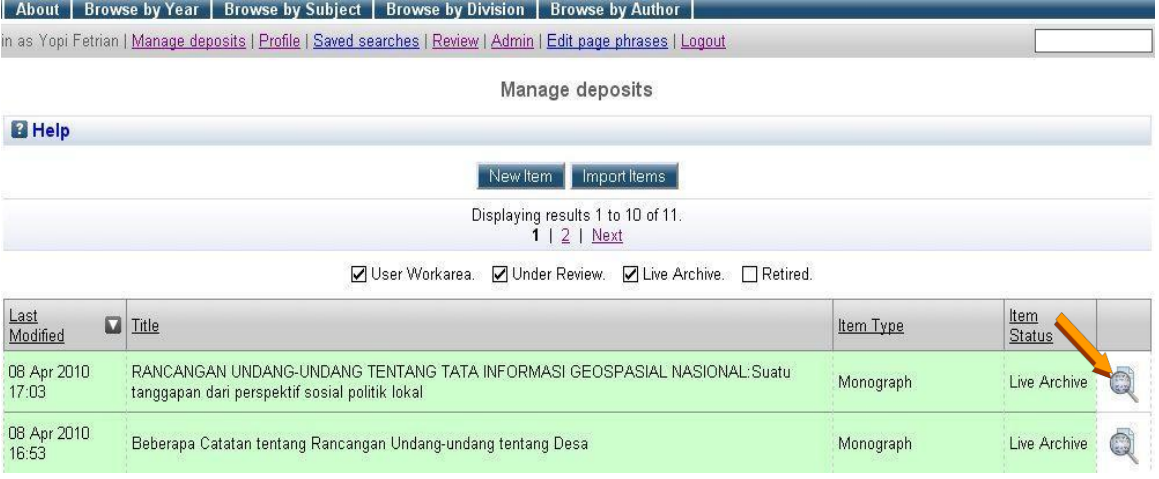

### Tugas Rewiew Editor

- □ Setelah user biasa di angkat menjadi editor maka akan ada tambahan menu Review,
- Silahkan klik menu review maka akan semua article atau dokumen yang kita upload

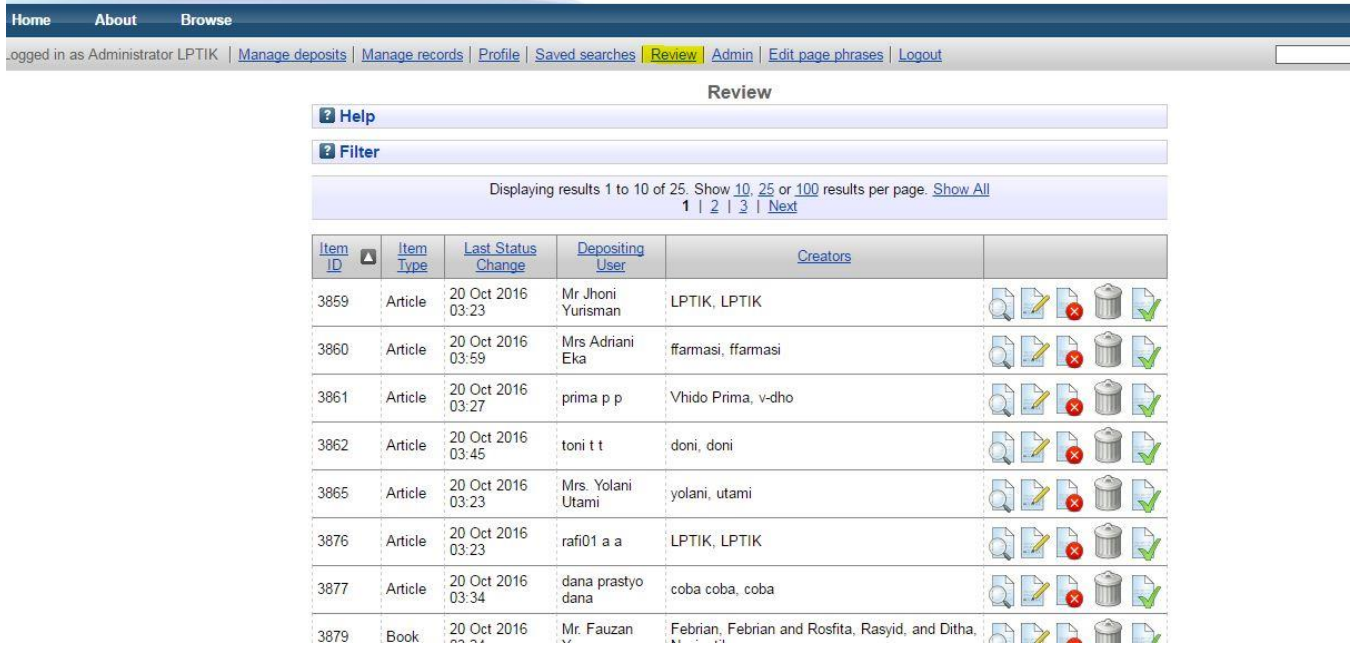

- □ Ada Tiga ikon untuk aksi dari Reviewer atau editor
- □ View Item

Guna untuk melihat item yang di upload user

 $\Box$  edit item

 Digunakan untuk mengedit apabila ada metadata ataupun dokumen yang tidak sesuai

#### $\Box$  Return Item (notification)

 Fasilitas ini mengembalikan kepada user dengan pemberitahuan, aksi ini dilakukan biasanya tidak bisa di perbaiki oleh editor misalkan ada data yang urgent tidak di isi oleh user yang meng-upload.

 $\Box$  Remove Item (notification)

Menghapus item yang di upload user

- $\Box$  Move to Repository
- Aksi ini dilakukan apabila dirasa file dan dokumen yang di upload user sudah betul dan dapat di publikasikan ke Repository

# Terima Kasih